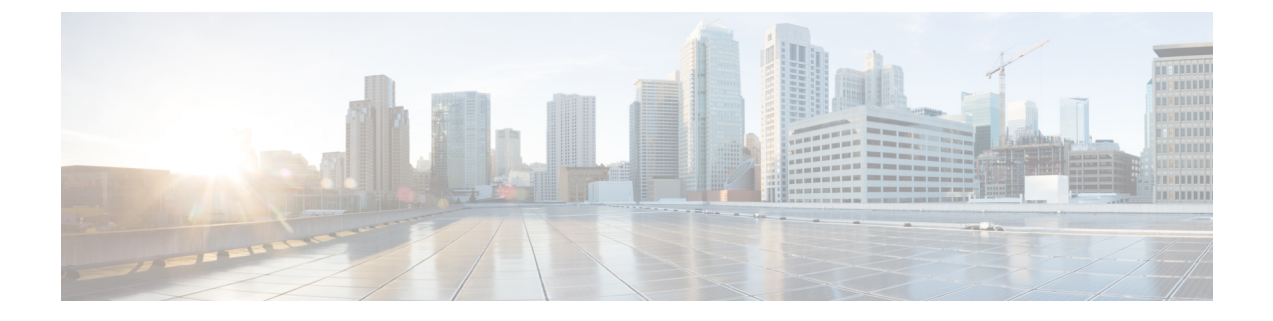

# **CiscoIPPhone**電話の通話診断と品質レポー トを設置する

- 診断およびレポートの概要 (1 ページ)
- 前提条件 (2 ページ)
- Diagnostics and Reporting の設定タスク フロー (4 ページ)

# 診断およびレポートの概要

Cisco Unified Communications Manager には、Cisco IP Phone の通話品質を保証するためのオプ ションが 2 つあります。

- コール診断: コールの診断には、コール管理レコード (CMR) と音声品質メトリックの生成 が含まれています。
- 品質報告ツールQRT-QRTはCisco Unified IP電話の音声品質と一般的な問題報告ツールで す。このツールを使用すると、ユーザはIP電話に音声やその他の一般的な問題を簡単に、 かつ正確にレポートできます。

## コール診断の概要

コール診断を収集するために、SCCP と SIP を実行している Cisco IP Phone を設定することが できます。通話診断には、診断記録とも呼ばれる通話管理記録(CMR)と音声品質指標が含まれ る。

音声品質メトリックは、デフォルトで有効になっており、ほとんどの Cisco IP Phone でサポー トされています。Cisco IP Phone は、MOS (平均意見四つ角) 値に基づいて音声品質メトリック を計算します。音声品質メトリックでは、ノイズや歪みは考慮されません。フレーム損失だけ が考慮されます。

CMRレコードには、コールの音声ストリームの品質に関する情報が格納されます。CMRを生 成するように Unified Communications Manager を設定できます。この情報は、請求レコードの 生成やネットワーク分析などの後処理活動に使用できます。

## 品質レポートツールの概要

品質レポート ツール (QRT) は、Cisco IP 電話の音声品質と一般的な問題をレポートするツー ルです。このツールを使用すると、ユーザはIP電話に音声やその他の一般的な問題を簡単に、 かつ正確にレポートできます。

システム管理者は、ユーザの IP 電話に QRT ソフトキーを表示するソフトキー テンプレートを 設定して割り当てることで、QRT 機能を有効化できます。QRT を使用して行うユーザ インタ ラクションのレベルに応じて、2つの異なるユーザモードを選択できます。次に、システムに おける機能の動作を定義するため、システム パラメータを設定し、Cisco Unified Serviceability ツールを設定します。QRTViewerアプリケーションを使用して、電話の問題レポートを作成、 カスタマイズ、および表示できます。

ユーザーの IP 電話で問題が発生した場合、ユーザーは、コールの状態がオンフックまたは接 続済みのときに Cisco IP 電話の QRT ソフトキーを押すことで、問題のタイプとその他の関連 統計をレポートできます。ユーザは IP 電話で報告されている問題を最もよく表している理由 コードを選択できます。カスタマイズされた電話の問題レポートには、具体的な情報が表示さ れます。

ユーザが QRT ソフトキーを押して問題の種類を選択すると、QRT はストリーミングの統計情 報を収集しようとします。ストリーミングの統計情報を収集するには、QRTでコールを5秒以 上アクティブにする必要があります。

## 詳細なコール レポートおよび課金情報

CiscoCDR Analysis andReporting(CAR)ツールは、サービス品質、トラフィック、ユーザコー ル量、課金情報、ゲートウェイに関する詳細なレポートを生成します。CAR は、コール詳細 レコード(CDR)、コール管理レコード(CMR)、およびUnifiedCommunicationsManagerデー タベースのデータを使用してレポートを生成します。CARインターフェイスには、CiscoUnified Serviceability の [ツール (Tools)] メニューからアクセスできます。

CAR は、サードパーティが提供するコール アカウンティング/課金ソリューションに代わるも のではありません。Cisco Developer Community のホームページで、これらのソリューションを 提供する、Cisco Technology Developer Program のメンバ企業を検索できます。

CAR でレポートを設定する方法の詳細については、『*Cisco Unified Communications Manager* の コールレポートおよび課金管理ガイド』を参照してください。

## 前提条件

## コール診断の要件

Cisco Unified IP Phone がコール診断をサポートしているかどうかを確認します。

次の表を使用して、電話機がコール診断をサポートしているかどうかを確認します。コール診 断の凡例は、次のようにサポートされています。

- X:SCCP と SIP の両方を実行している電話機によるサポート
- S:SCCP 機能のみ

表 **<sup>1</sup> :** コール診断のデバイスサポート

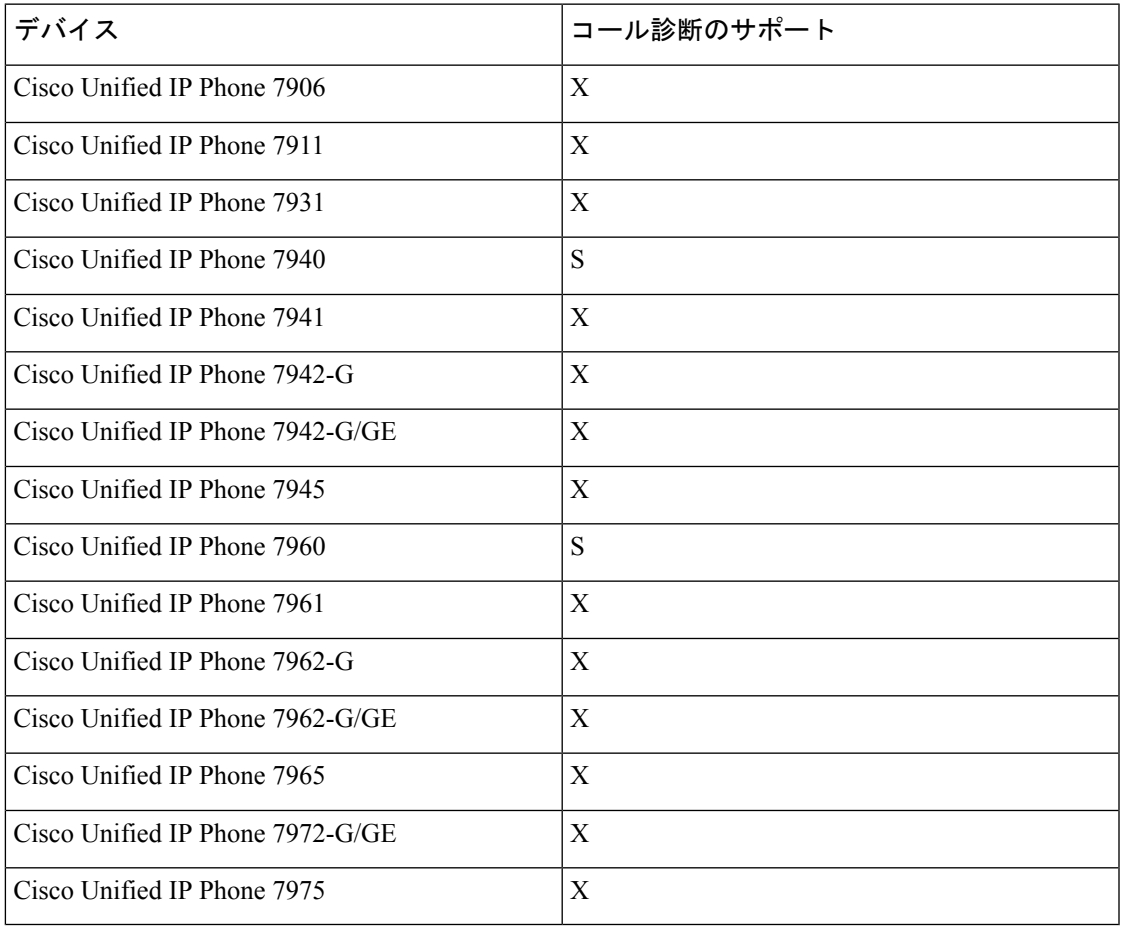

## 品質レポートツールの要件

Cisco IP電話の機能:

- ソフトキー テンプレートのサポート
- IP Phone サービスのサポート
- CTI による制御が可能
- 内部 HTTP サーバを含む

詳細については、お使いの電話モデルのガイドを参照してください。

# **Diagnostics and Reporting** の設定タスク フロー

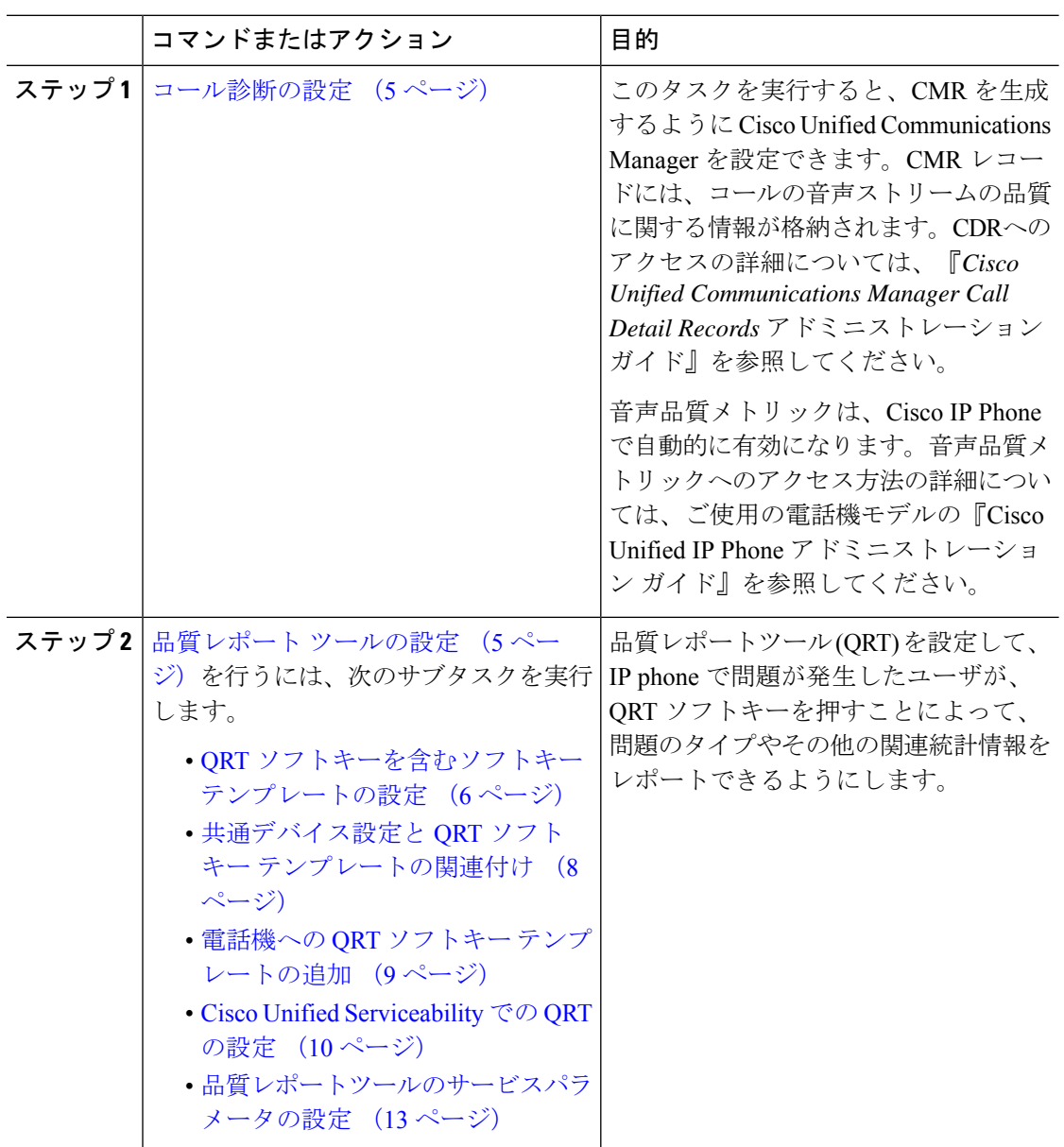

## コール診断の設定

手順

- ステップ **1** Cisco Unified CM Administration から、**[**システム(**System**)**]** > **[**サービスパラメータ(**Service Parameters**)**]** の順に選択します。
- ステップ **2** [サーバ(Server)] ドロップダウン リストから、Cisco CallManager サービスを実行している サーバを選択します。
- ステップ **3** [サービス(Service)] ドロップダウン リストから、[Cisco CallManager] を選択します。 [サービスパラメータ設定 (Service Parameter Configuration) | ウィンドウが表示されます。
- ステップ4 [クラスタ全体のパラメータ (デバイス 全般) (Clusterwide Parameters (Device General))] エ リアで、[コール診断有効(Call Diagnostics Enabled)] サービス パラメータを設定します。次 のオプションを使用できます。
	- [無効 (Disabled) ]: CMR は生成されません。
	- [CDR有効フラグがTrueの場合のみ有効化(Enabled Only WhenCDREnabledFlag is True)]: [呼詳細レコード(CDR)有効化フラグ(Call Detail Records (CDR) Enabled Flag )] サービ ス パラメータが True に設定されている場合のみ、CMR が生成されます。
	- [CDR 有効化フラグに関係なく有効化(Enabled Regardless of CDR Enabled Flag)]:[CDR 有効化フラグ(CDR Enabled Flag)] サービス パラメータの値に関係なく、CMR が生成さ れます。
	- [CDR有効化フラグ(CDREnabledFlag)]サービスパラメータを有効にせずにCMR を生成すると、制御されずにディスク容量が消費される場合があります。CMR を 有効にする場合は、CDR を有効にすることをお勧めします。 (注)

**ステップ5** [保存 (Save) ] をクリックします。

## 品質レポート ツールの設定

品質レポートツール (QRT) を設定して、IPphone で問題が発生したユーザが、QRT ソフトキー を押すことによって、問題のタイプやその他の関連統計情報をレポートできるようにします。

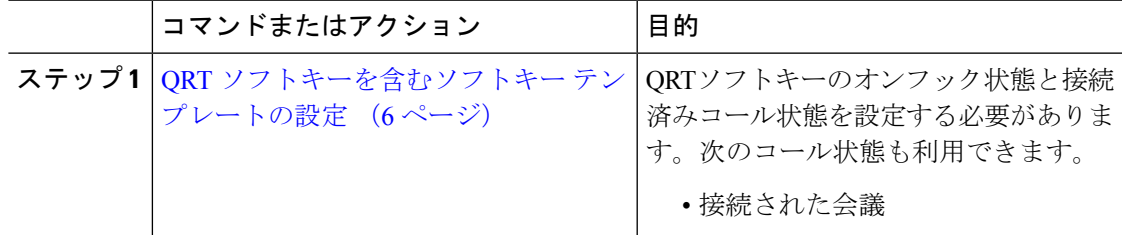

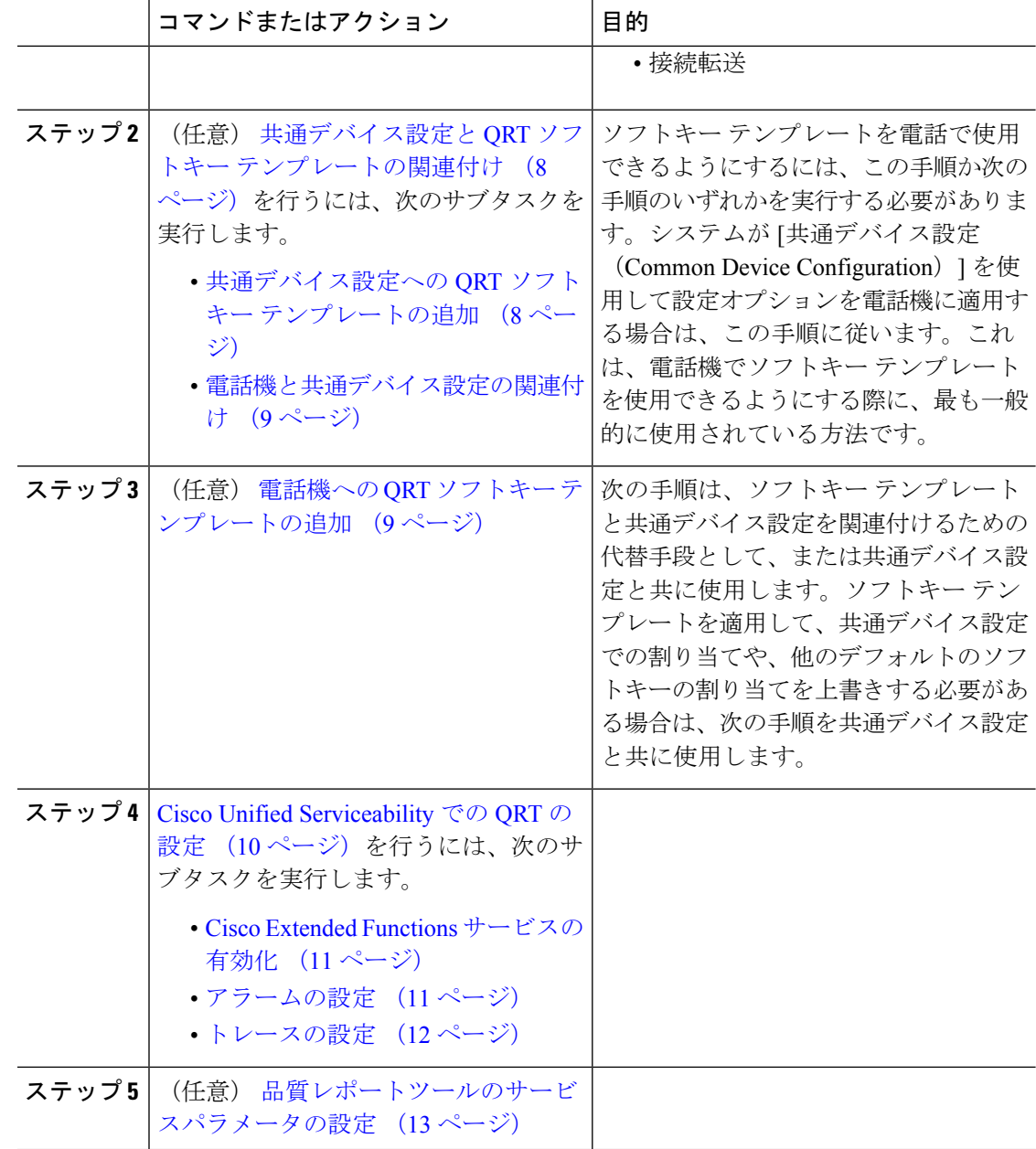

## **QRT** ソフトキーを含むソフトキー テンプレートの設定

QRTソフトキーのオンフック状態と接続済みコール状態を設定する必要があります。次のコー ル状態も利用できます。

- 接続された会議
- 接続転送

- ステップ **1** [Cisco Unified CM 管理(Cisco Unified CM Administration)] から、以下を選択します。 **[**デバイ ス(**Device**)**]** > **[**デバイスの設定(**Device Settings**)**]** > **[**ソフトキーテンプレート(**Softkey Template**)**]** を選択します。
- ステップ2 新しいソフトキーテンプレートを作成するには、この手順を実行します。それ以外の場合は、 次のステップに進みます。
	- a) [新規追加(Add New)] をクリックします。
	- b) デフォルトのテンプレートを選択して、[コピー(Copy)] をクリックします。
	- c) [ソフトキーテンプレート名(Softkey Template Name)] フィールドに、テンプレートの新 しい名前を入力します。
	- d) [保存 (Save) 1をクリックします。
- ステップ **3** 既存のテンプレートにソフトキーを追加するには、次の手順を実行します。
	- a) [検索 (Find) ] をクリックして、検索条件を入力します。
	- b) 必要な既存のテンプレートを選択します。
- ステップ **4** [デフォルト ソフトキー テンプレート(Default Softkey Template)] チェックボックスをオンに し、このソフトキーテンプレートをデフォルトのソフトキーテンプレートとして指定します。
	- あるソフトキー テンプレートをデフォルトのソフトキー テンプレートとして指定 した場合、先にデフォルトの指定を解除してからでないと、そのテンプレートは削 除することができません。 (注)
- ステップ **5** 右上隅にある [関連リンク(Related Links)] ドロップダウン リストから [ソフトキー レイアウ トの設定(Configure Softkey Layout)] を選択し、[移動(Go)] をクリックします。
- ステップ **6** [設定するコール状態の選択(Select a Call State to Configure)] ドロップダウン リストから、ソ フトキーに表示するコール状態を選択します。
- ステップ **7** [選択されていないソフトキー(Unselected Softkeys)] リストから追加するソフトキーを選択 し、右矢印をクリックして [選択されたソフトキー(Selected Softkeys)] リストにそのソフト キーを移動します。新しいソフトキーの位置を変更するには、上矢印と下矢印を使用します。
- ステップ **8** 追加のコール状態でのソフトキーを表示するには、前述のステップを繰り返します。
- ステップ9 [保存 (Save) ] をクリックします。
- ステップ **10** 次のいずれかの操作を実行します。
	- すでにデバイスに関連付けられているテンプレートを変更した場合は、[設定の適用(Apply Config)] をクリックしてデバイスを再起動します。
	- 新しいソフトキーテンプレートを作成した場合は、そのテンプレートをデバイスに関連付 けた後にデバイスを再起動します。詳細については、「共通デバイス設定へのソフトキー テンプレートの追加」と「電話機のセクションとソフトキーテンプレートの関連付け」を 参照してください。

#### 次のタスク

次のいずれかの手順を実行します。

- 共通デバイス設定への QRT ソフトキー テンプレートの追加 (8 ページ)
- 電話機への QRT ソフトキー テンプレートの追加 (9 ページ)

#### 共通デバイス設定と **QRT** ソフトキー テンプレートの関連付け

(オプション)ソフトキー テンプレートを電話機に関連付ける方法は 2 つあります。

- ソフトキー テンプレートを電話機設定に追加する。
- ソフトキー テンプレートを共通デバイス設定に追加する。

ここに示す手順では、ソフトキーテンプレートを共通デバイス設定に関連付ける方法について 説明します。システムが共通デバイス設定を使用して設定オプションを電話機に適用する場合 は、この手順に従ってください。これは、電話機でソフトキーテンプレートを使用できるよう にする際に、最も一般的に使用されている方法です。

別の方法を使用するには、「電話機への QRT ソフトキー テンプレートの追加 (9 ページ)」 を参照してください。

#### 手順

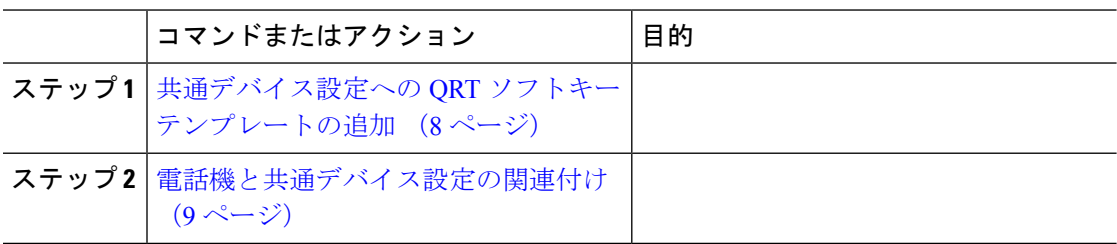

共通デバイス設定への **QRT** ソフトキー テンプレートの追加

#### 始める前に

QRT ソフトキーを含むソフトキー テンプレートの設定 (6 ページ)

- ステップ **1** [Cisco Unified CM 管理(Cisco Unified CM Administration)] から、以下を選択します。 **[**デバイ ス(**Device**)**]** > **[**デバイスの設定(**Device Settings**)**]** > **[**共通デバイス設定(**Common Device Configuration**)**]** を選択します。
- **ステップ2** 新しい共通デバイス設定を作成し、それにソフトキーテンプレートを関連付けるには、この手 順を実行します。それ以外の場合は、次のステップに進みます。
	- a) [新規追加(Add New)] をクリックします。
	- b) [名前(Name)] フィールドに、共通デバイス設定の名前を入力します。
- c) [保存 (Save) ] をクリックします。
- ステップ **3** 既存の共通デバイス設定にソフトキーテンプレートを追加するには、次の手順を実行します。 a) [検索 (Find) ] をクリックして、検索条件を入力します。
	- b) 既存の共通デバイス設定をクリックします。
- ステップ **4** [ソフトキー テンプレート(Softkey Template)] ドロップダウン リストで、使用可能にするソ フトキーが含まれているソフトキー テンプレートを選択します。
- **ステップ5** [保存 (Save) ] をクリックします。
- ステップ **6** 次のいずれかの操作を実行します。
	- すでにデバイスに関連付けられている共通デバイス設定を変更した場合は、[設定の適用 (Apply Config)] をクリックしてデバイスを再起動します。
	- 新しい共通デバイス設定を作成してその設定をデバイスに関連付けた後に、デバイスを再 起動します。

次のタスク

電話機と共通デバイス設定の関連付け (9 ページ)

電話機と共通デバイス設定の関連付け

始める前に

共通デバイス設定への QRT ソフトキー テンプレートの追加 (8 ページ)

#### 手順

- ステップ **1** [Cisco Unified CM 管理(Cisco Unified CM Administration)] から、以下を選択します。 **[**デバイ ス(**Device**)**]** > **[**電話(**Phone**)**]**。
- ステップ **2** [検索**(Find**)]をクリックし、ソフトキーテンプレートを追加する電話デバイスを選択します。
- ステップ **3** [共通デバイス設定(Common Device Configuration)] ドロップダウン リストから、新しいソフ トキー テンプレートが含まれている共通デバイス設定を選択します。
- ステップ4 [保存 (Save) ] をクリックします。
- ステップ **5** [リセット(Reset)] をクリックして、電話機の設定を更新します。

## 電話機への **QRT** ソフトキー テンプレートの追加

#### 始める前に

QRT ソフトキーを含むソフトキー テンプレートの設定 (6 ページ)

#### 手順

- ステップ **1** [Cisco Unified CM 管理(Cisco Unified CM Administration)] から、以下を選択します。 **[**デバイ ス(**Device**)**]** > **[**電話(**Phone**)**]**。
- ステップ **2** [検索(Find)] をクリックして、設定済みの電話のリストを表示します。
- ステップ **3** 電話ボタン テンプレートを追加する電話を選択します。
- ステップ **4** [電話ボタン テンプレート(Phone Button Template)] ドロップダウン リストで、新しい機能ボ タンが含まれる電話ボタン テンプレートを選択します。
- ステップ5 [保存 (Save) ] をクリックします。 電話の設定を更新するには[リセット (Reset) ]を押すというメッセージ付きのダイアログボッ クスが表示されます。

### **Cisco Unified Serviceability** での **QRT** の設定

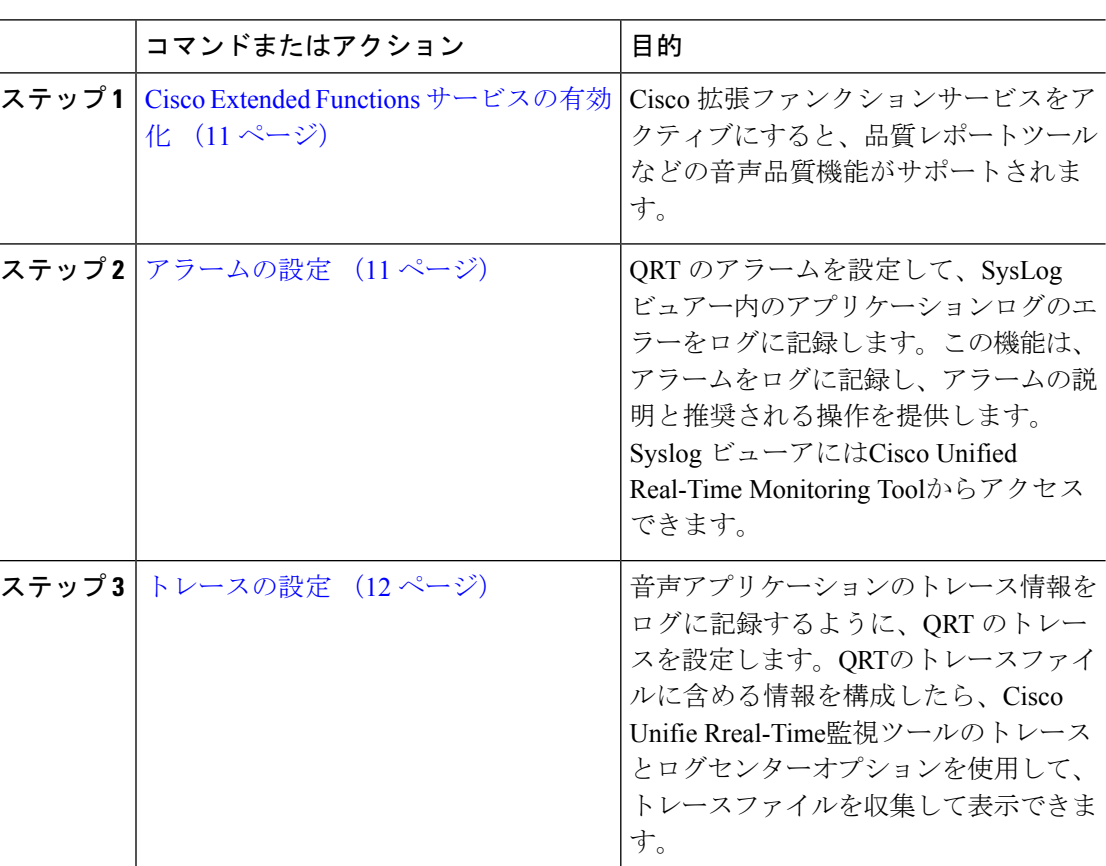

#### **Cisco Extended Functions** サービスの有効化

Cisco 拡張ファンクションサービスをアクティブにすると、品質レポートツールなどの音声品 質機能がサポートされます。

#### 手順

- ステップ **1** Cisco UnifiedServiceability から、**[**ツール(**Tools**)**]** > **[**サービスの有効化(**Service Activation**)**]** を選択します。
- ステップ **2** サーバドロップダウンリストから、Cisco Extended Functionsサービスを有効にするノードを選 択します。
- ステップ **3 Cisco Extended Functions**チェックボックスをオンにします。
- ステップ4 [保存 (Save) 1をクリックします。

#### 次のタスク

アラームの設定 (11 ページ)

アラームの設定

QRT のアラームを設定して、SysLog ビュアー内のアプリケーションログのエラーをログに記 録します。この機能は、アラームをログに記録し、アラームの説明と推奨される操作を提供し ます。Syslog ビューアにはCisco Unified Real-Time Monitoring Toolからアクセスできます。

#### 始める前に

Cisco Extended Functions サービスの有効化 (11 ページ)

- ステップ **1** Cisco Unified Serviceability で、アラーム > 設定 を選択します。
- ステップ **2** サーバドロップダウンリストから、ノードを設定する サーバを選択します。
- ステップ **3** サービスグループドロップダウンリストから、**CM**サービスを選択します。
- ステップ **4** [サービス(Service)] ドロップダウン リストから、[Cisco Extended Functions] を選択します。
- ステップ **5** ローカルSyslogsとSDIトレースの両方についてアラームの有効化チェックボックスをオンにし ます。
- ステップ **6** このドロップダウンリストから、次のいずれかのオプションを選択し、ローカルSyslogsとSDI トレースの両方に アラームイベントレベルを設定します。
	- 緊急:このレベルは、システムが使用不可であることを示します。
	- アラート:このレベルは、ただちに処置が必要であることを示します。
	- 重要:システムが重要な状態を検出したことを示します。
	- エラー: エラー条件が検出されたことを示します。
- 警告:このレベルは、警告状態が検出されたことを示します。
- 注意: 通常の重要な条件が検出されていることを示します。
- 情報:情報メッセージのみを示す。
- •デバッグ: Cisco技術サポートセンター(TAC)エンジニアにデバッグ用の詳細なイベント情 報を指示します。

デフォルト値は **Error** です。

ステップ1 [保存 (Save) 1をクリックします。

#### 次のタスク

トレースの設定 (12 ページ)

#### トレースの設定

音声アプリケーションのトレース情報をログに記録するように、QRT のトレースを設定しま す。QRTのトレースファイルに含める情報を構成したら、Cisco Unifie Rreal-Time監視ツールの トレースとログセンターオプションを使用して、トレースファイルを収集して表示できます。

#### 始める前に

アラームの設定 (11 ページ)

- ステップ **1** Cisco Unified Serviceability から トレース > 設定を選択します。
- ステップ **2** サーバドロップダウンリストから、トレースを構成するノードを選択します。
- ステップ **3** サービスグループドロップダウンリストから、**CM**サービスを選択します。
- ステップ **4** [サービス(Service)] ドロップダウン リストから、[Cisco Extended Functions] を選択します。
- ステップ **5** トレースオンチェックボックスをオンにします。
- ステップ **6** このドロップダウンリストから、次のいずれかのオプションを選択し、デバッグトレースレベ ルを設定します。
	- エラー: すべてのエラー状態、およびプロセスとデバイス初期化メッセージを追跡しま す。
	- 特殊:通常運転中に発生したすべての特殊な条件とサブシステムの状態遷移を追跡しま す。コール処理イベントをトレースします。
	- 状態遷移通常の操作中に発生したすべての状態遷移条件とメディア層イベントを追跡しま す。
	- 重要:すべての重要条件とルーチンの入り口と出口を追跡します。すべてのサービスがこ の追跡レベルを使用するわけではありません。
	- **Entry\_exit**:すべての入力条件と終了条件、および基礎となるデバッグ情報を追跡します。
	- 任意:すべての条件と詳細なデバッグ情報を追跡します。

• 詳細:アラート状態とイベントを追跡します。異常なパスで生成されたすべてのトレース に使用します。最小の CPU サイクル数を使用します。

デフォルト値は **Error** です。

トラブルシューティングのためには、このセクションにあるすべてのチェックボッ クスをオンにするようにしてください。 ヒント

ステップ1 [保存 (Save) 1をクリックします。

#### 次のタスク

(省略可) 品質レポートツールのサービスパラメータの設定 (13 ページ)

### 品質レポートツールのサービスパラメータの設定

#### $\sqrt{N}$

注意 Cisco Technical Assistance Center(TAC)の指示があった場合を除き、デフォルトのサービスパ ラメータ設定の使用をお勧めします。

#### 手順

- ステップ **1** Cisco Unified Communications Managerの管理ページで、システム > サービスパラメータを選択 します。
- ステップ **2** QRT アプリケーションが存在するサーバを選択します。
- ステップ **3 Cisco Extended Functions**サービスを選択します。
- ステップ **4** サービスパラメータを設定します。サービスパラメータとその設定オプションの詳細について は、「関連項目」セクションを参照してください。
- ステップ5 [保存 (Save) ] をクリックします。

関連トピック

品質レポート ツールのサービス パラメータ (14 ページ)

#### 品質レポート ツールのサービス パラメータ

表 **2 :** 品質レポート ツールのサービス パラメータ

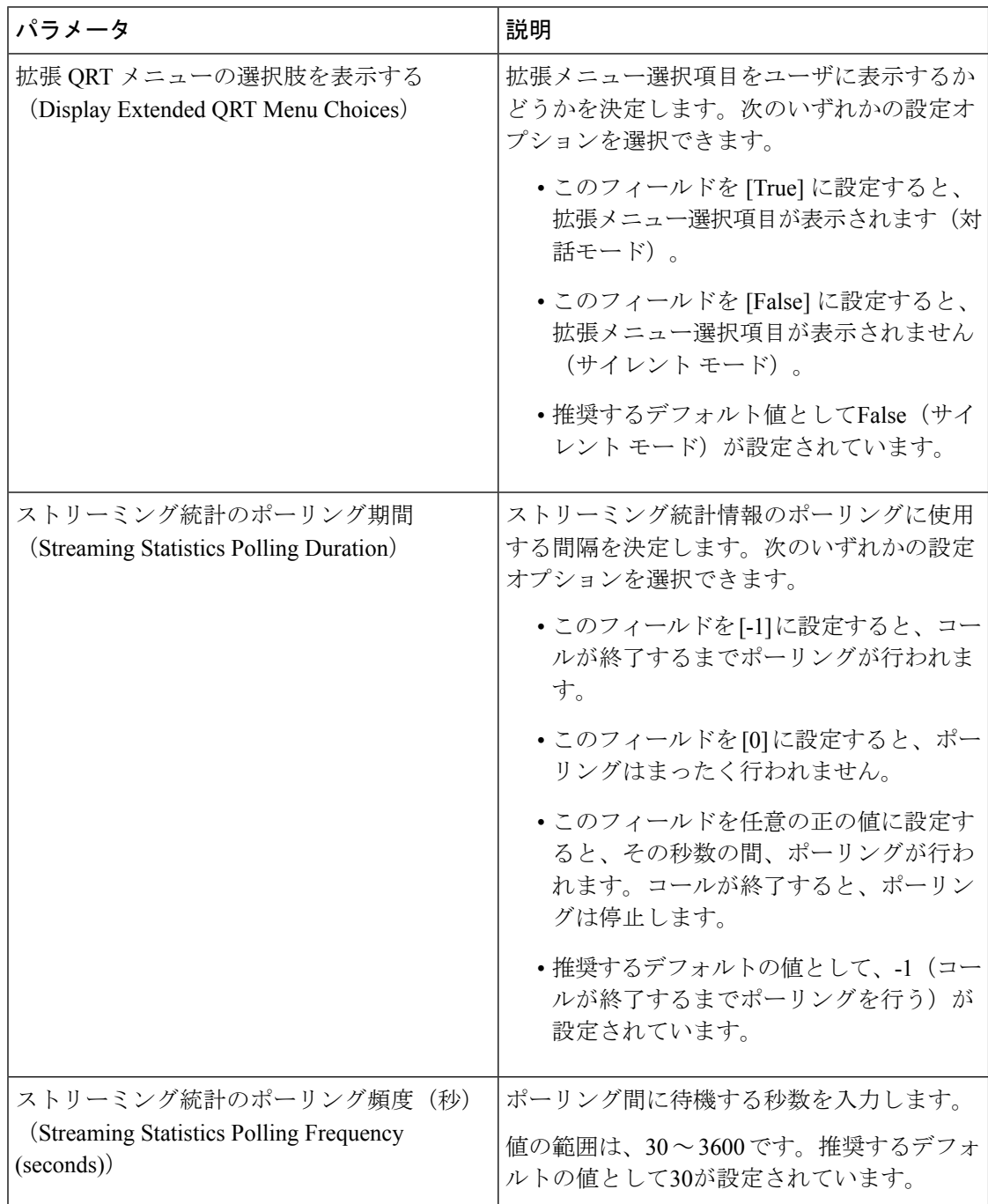

I

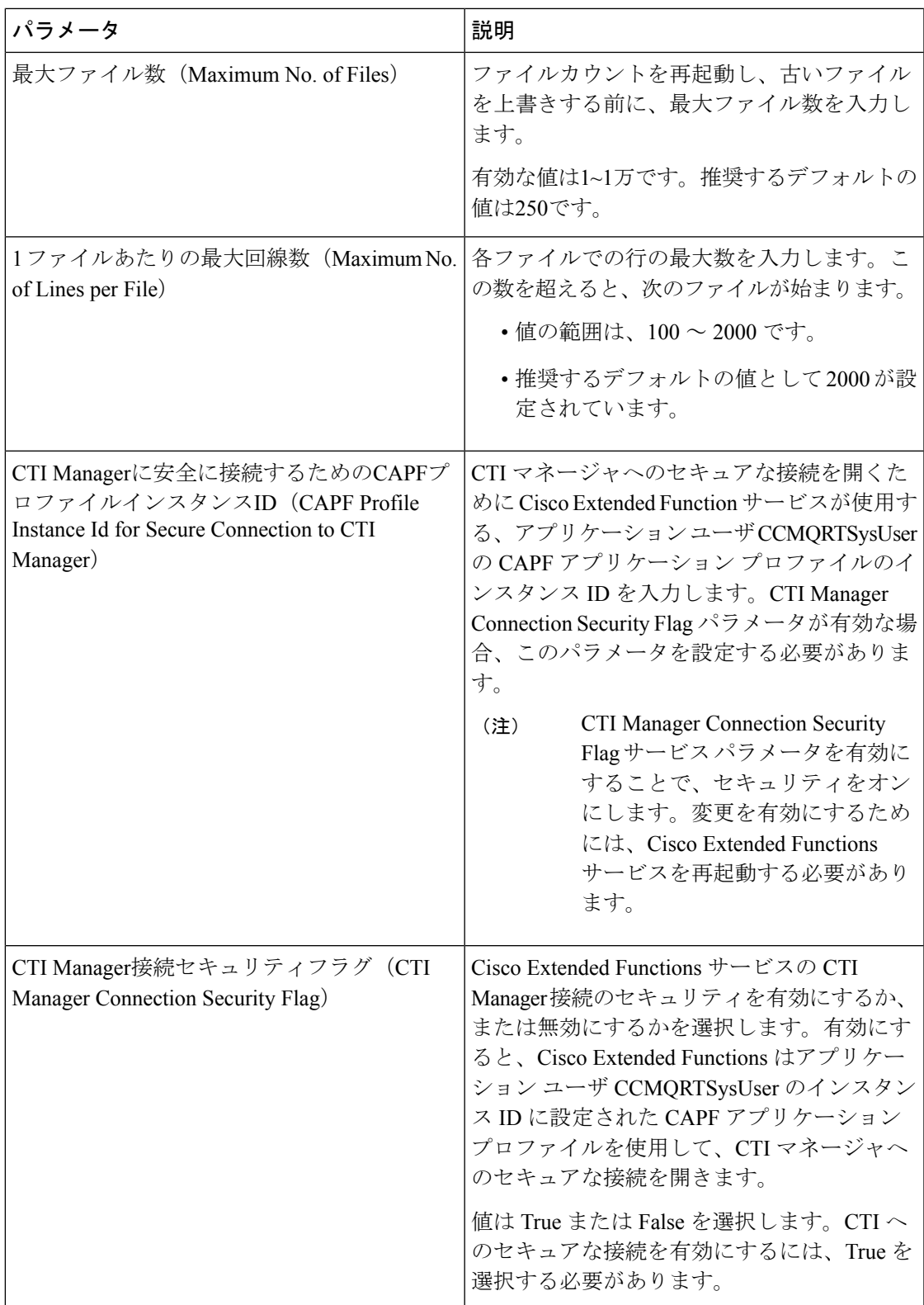

I

**Cisco IP Phone**電話の通話診断と品質レポートを設置する

翻訳について

このドキュメントは、米国シスコ発行ドキュメントの参考和訳です。リンク情報につきましては 、日本語版掲載時点で、英語版にアップデートがあり、リンク先のページが移動/変更されている 場合がありますことをご了承ください。あくまでも参考和訳となりますので、正式な内容につい ては米国サイトのドキュメントを参照ください。